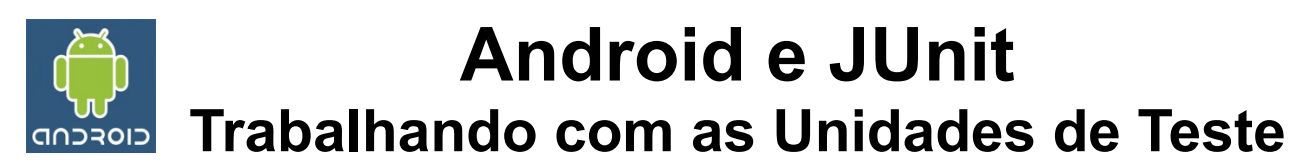

Para criar os códigos de Padrão Internacional, é necessário que a aplicação desenvolvida contenha zero erros, isso é conseguido utilizando as Unit Tests (Unidades de Teste). O JUnit já é bem conhecido por programadores Java e neste exemplo criaremos uma aplicação simples com o objetivo de testá-la.

## **1. Criar o Projeto de Teste**

Para este tutorial, foi criado um projeto chamado *Exemplo*, sendo da versão 1.6, com a atividade chamada *ExemploActivity* e com a seguinte codificação no layout principal:

```
<?xml version="1.0" encoding="utf-8"?>
<LinearLayout xmlns:android="http://schemas.android.com/apk/res/android"
  android:orientation="vertical"
android: layout width="fill parent"
android: layout<sup>-</sup> height="fill part"\overline{\langle} TextView android:id="@+id/texto"
  android: layout width="fill parent"
 android: layout height="wrap_content"
  android:text="@string/hello" />
  <Button android:id="@+id/botao" 
  android: layout width="fill parent"
  android: layout height="wrap content"
   android:text="@string/hello" />
</LinearLayout>
```
Clicar com o botão direito neste projeto e selecionar *New* | *Other* | *Android* | *Android Test Project* e veremos a seguinte tela:

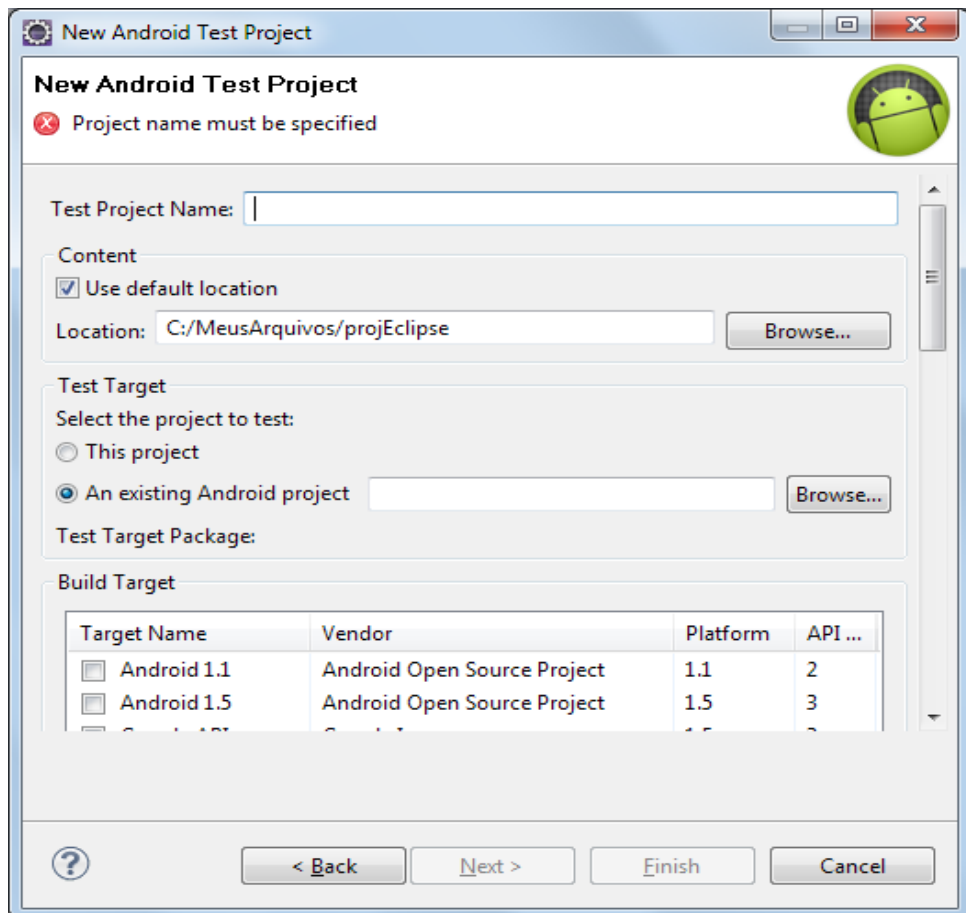

Definir as seguintes opções:

- **Test Project Name**: ExemploTeste
- **Test Target**: Marque a opção: *An existing Android project*, e selecione seu projeto (no nosso exemplo usarei um projeto chamado Exemplo)
- **Build Target**: Android 1.6
- **Application Name**: Exemplo de Teste
- **Package Name**: com.exemplo.test
- **Min SDK Version**: 4

Pressionar o botão *Finish* e um novo projeto será criado no Eclipse, chamado *ExemploTest*.

## **2. Criar a Classe de Teste**

Para este novo projeto, criar uma nova classe (*New* | *Class*), com as seguintes opções:

- **Package**: com.exemplo.test
- **Name**: ExemploTest
- **Superclass**: android.test.ActivityInstrumentationTestCase2<ExemploActivity>

Uma vez criada esta classe, altere seu código para:

```
package com.exemplo.test;
```

```
import com.exemplo.ExemploActivity;
import com.exemplo.R;
import android.test.ActivityInstrumentationTestCase2;
import android.widget.Button;
import android.widget.TextView;
public class ExemploTest extends
      ActivityInstrumentationTestCase2<ExemploActivity> {
   private ExemploActivity mActivity;
   private TextView texto;
   private Button botao;
   public ExemploTest() {
    super("com.exemplo", ExemploActivity.class);
   }
   @Override
   protected void setUp() throws Exception {
     super.setUp();
    \texttt{mActivity} = \texttt{getActivity} ();
    texto = (TextView) mActivity.findViewById(R.id.texto);
    botao = (Button) mActivity.findViewById(R.id.botao);
   }
}
```
Usamos o **construtor** para passar a classe Pai dois parâmetros, o pacote da classe que está sendo testada e uma instância da classe que será testada. O método **setUp**() realiza uma inicialização do estado da classe de teste. Este método é executado automaticamente antes de cada caso de teste.

Um **Método de Teste** é um método publico, de retorno vazio (void), sem parâmetros, iniciado pela palavra *test*. Desta forma, o **Android Test Runner** (responsável por executar os testes) identificará quais metodos devem ser executados. Iremos agora criar o seguinte

método, simplesmente para verificar se existem realmente os campos de tela:

```
public void testCamposTela() { 
   assertTrue(mActivity != null); 
   assertTrue(texto != null); 
   assertTrue(botao != null); 
}
```
Para executar as verificações, utilizamos os métodos do framework JUnit (recomendo que você veja mais sobre a documentação do JUnit no site http://www.junit.org/). O método *assertTrue*, verifica se o valor lógico passado é verdadeiro.

## **3. Executar o Teste**

Para executar os testes, clicar com o botão direito no projeto e selecionar as opções *Run As* | *Android JUnit Test*. E obteremos como resultado no Eclipse a seguinte figura:

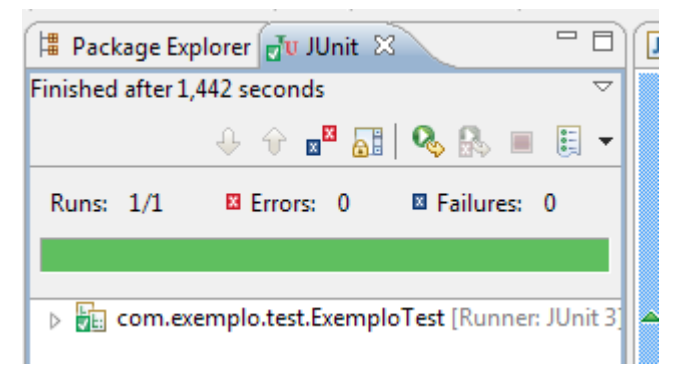

Indicando que o teste foi executado corretamente.